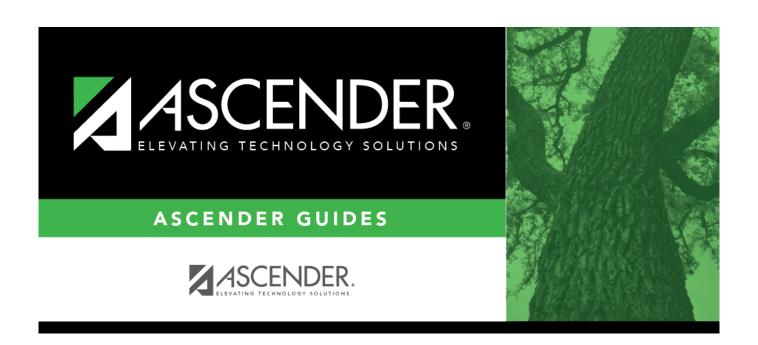

# createreport

2024/06/02 06:36 i createreport

# **Table of Contents**

createreport .....i

### Run a report from a saved template:

| Report   | Begin typing all or part of the name of an existing report template, or press the space                                                                                                    |
|----------|----------------------------------------------------------------------------------------------------|
| Template | bar to view all the templates. As you begin to type, a drop-down list displays report templates with titles that match the letters you have typed. From the drop-down list you can select the template. Only templates you created are listed in the drop-down list. |
|          | If you do not know the name of the report template, click Directory to select a report template from the directory. From the directory, you can select templates you created as well as public templates.                                                            |

#### Create a new template:

| Type the name of a new report template. Only alphanumeric characters are allowed. If you type a name that is already used, it will overwrite the previous template. |
|----------------------------------------------------------------------------------------------------|
| Select to make the report accessible to other users. All users in the district who have access to this page will be able to use the template.                       |

• After entering the title and selecting the columns to include, click **Save**.

## **Create a new report:**

**Report Title** Type a title for the report, up to 35 characters.

- The fields are grouped by business table. Select the fields for which you want to print information. You can select an entire group of fields by selecting the group name (e.g., **PMIS Position Distribution**).
- Click Create Report to generate the report. Review, save, and/or print the report.

#### Review the report using the following buttons:

Click first page of the report.

Click 1 to go back one page.

Click to go forward one page.

Click less to go to the last page of the report.

#### The report can be viewed and saved in various file formats.

Click to save and print the report in PDF format.

Click to save and print the report in CSV format. (This option is not available for all reports.) When a report is exported to the CSV format, the report headers may not be included. Click X to close the report window. Some reports may have a **Close Report**, **Exit**, or **Cancel** button instead.